# Boîte aux lettres part

## Description du service

Voir aus'sairticle concernant ce sujet sur le blog cu Centre informatique

Une boîte aux lettres partagée (ou shared mailbox):

- l'accès y est donné à un ensemble d'utilisateurs;
- ces derniers y accèdent à partir de leur compte personnel (leur pro
- aucun mot de passe n'y est associé;
- aucune licence Microsoft n'est nécessaire pour une telle boîte.

Dorénavant, les boîtes partagées remplacent les comptes génériques qu pour une boîte aux lettres non personnelle (par exemple secretariat.ci

Les boîtes génériques seront prochainement migrées vers des boîtes p

La création d'une boîte partagée est effectuée depuis la gBsfiton polesag [depuis Gestion des](https://wiki.unil.ch/ci/books/messagerie/page/creer-une-boite-partagee-depuis-gestion-des-groupes) groupes

- · adresse email de lanbonîtabrégé@un;il.ch
- utilisateurs ayant accès à la boîte : les membres du groupe.

# Utilisation d'une boîte pa

L'utilisation d'une boîte partagée se fait uniquement via le client ( Web). Cela ne fonctionne pas avec Apple Mailve Psiuorn Willassingsu, el ade Outlook est nécessaire

#### Outlook Web

1. Ouvricrutlook.office edosme connecter avec son compte Unil personnel 2. Cliquer sur la pastille tout en haut à droite (vos initiales ou votre

3.Choisir « Ouvrir une autre boîte aux lettres »

4. [Introduire le nom de la boîte par](https://wiki.unil.ch/ci/uploads/images/gallery/2024-03/jaiouvrir.png)tagée et sélectionner la boîte dans

5.Cliquer sur « Ouvrir »

La boîte partagée s ouvre dans un nouvel onglet. Si vous n avez pas l partagée, un message d erreur est affiché. Il faut alors vérifier avec l vous avez vraiment l accès. Le ou les responsables de la boîte sont le correspondant (dont le nom abrégé est la partie gauche de l'adresse email).

## Outlook for Windows

Pour Windows, la **version classique de Outlook est nécessaire**. Les boites partagées ne sont pas entièrement fonctionnelles avec le "nouvel Outlook".

- 1. Lancer l'application Outlook et se connecter avec son compte personnel Unil si ce n'est pas déjà fait
- 2. Cliquer sur Fichier
- 3. Cliquer sur "Paramètres de compte"

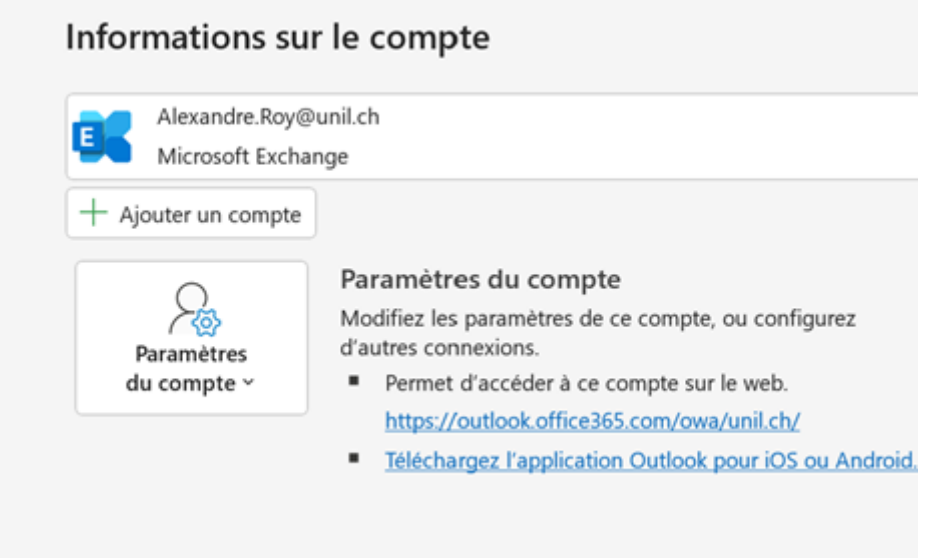

4. Cliquer sur "Nouveau"

5. Introduire l'adresse email de la boîte partagée et cliquer sur Conne

6. Dans l'écran de connexion, introduire votre adresse mail personnel passe, puis cliquer sur "Connexion"

7.[Cliquer sur "Terminé", puis "Fermer"](https://wiki.unil.ch/ci/uploads/images/gallery/2022-11/mocimage.png) 8.Redémarrer Outlook

La méthode dans le bloc dépliant ci-dessous est incorrecte et à ne conservée uniquement à titre d'archive.

Méthode INCORRECTE (ne pas utiliser)

Problèmes remontés:

- Lors de la création d un nouveau message, la shared mailbox méthode incorrecte ne s affiche pas par défaut dans la liste d potentiels du champ « De ». Il est néanmoins possible de l ajout manuellement.
- Dans la gestion des signatures dans le client Outlook, la shar  $\bullet$ selon la méthode incorrecte n est pas listée dans la liste des lesquels il serait possible de définir une signature par défaut messages et transferts/réponses. Mais il est possible de créer

pour celle-ci, puis, à chaque message, de l'ajouter manuellement.

- 1. Démarrer Outlook
- 2. Cliquer sur Fichier

Paramètres du compte

3. Cliquer sur « Paramètres de compte »

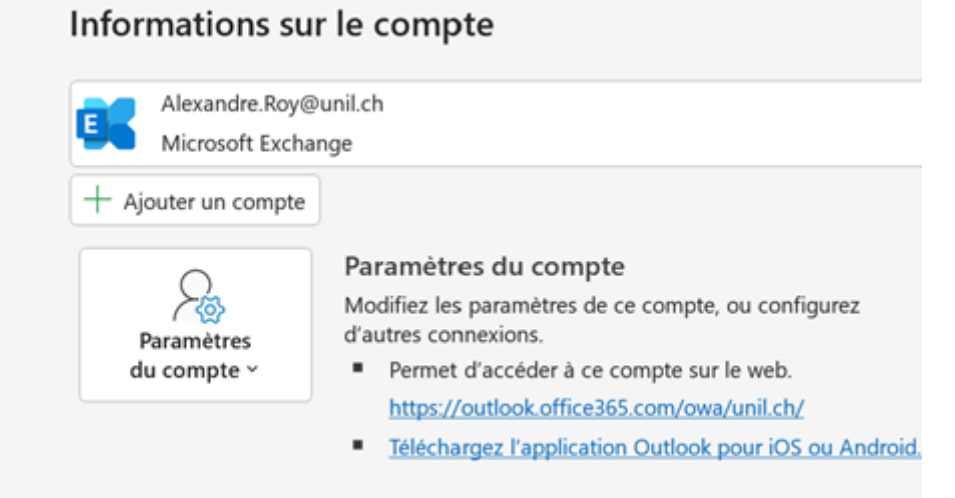

4. Sélectionner votre boîte personnelle UNIL et cliquer sur Modifier

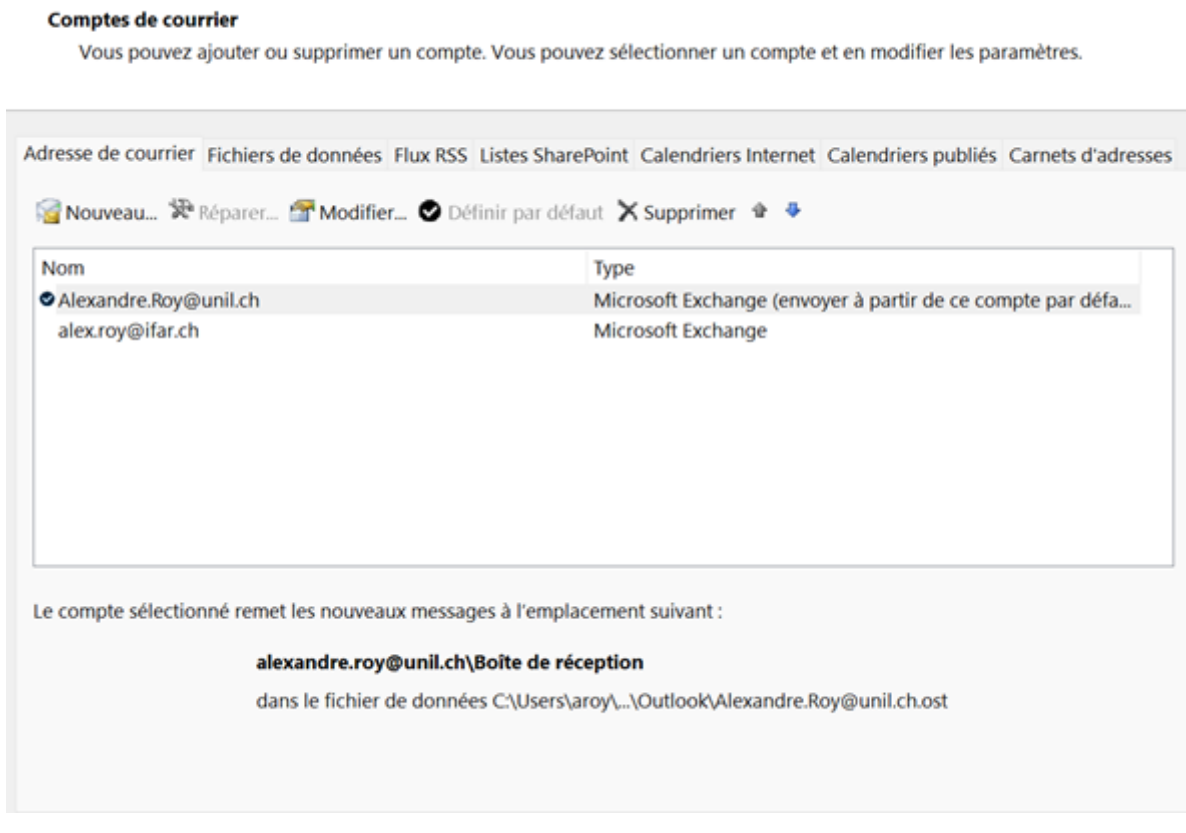

 $\times$ 

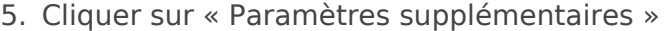

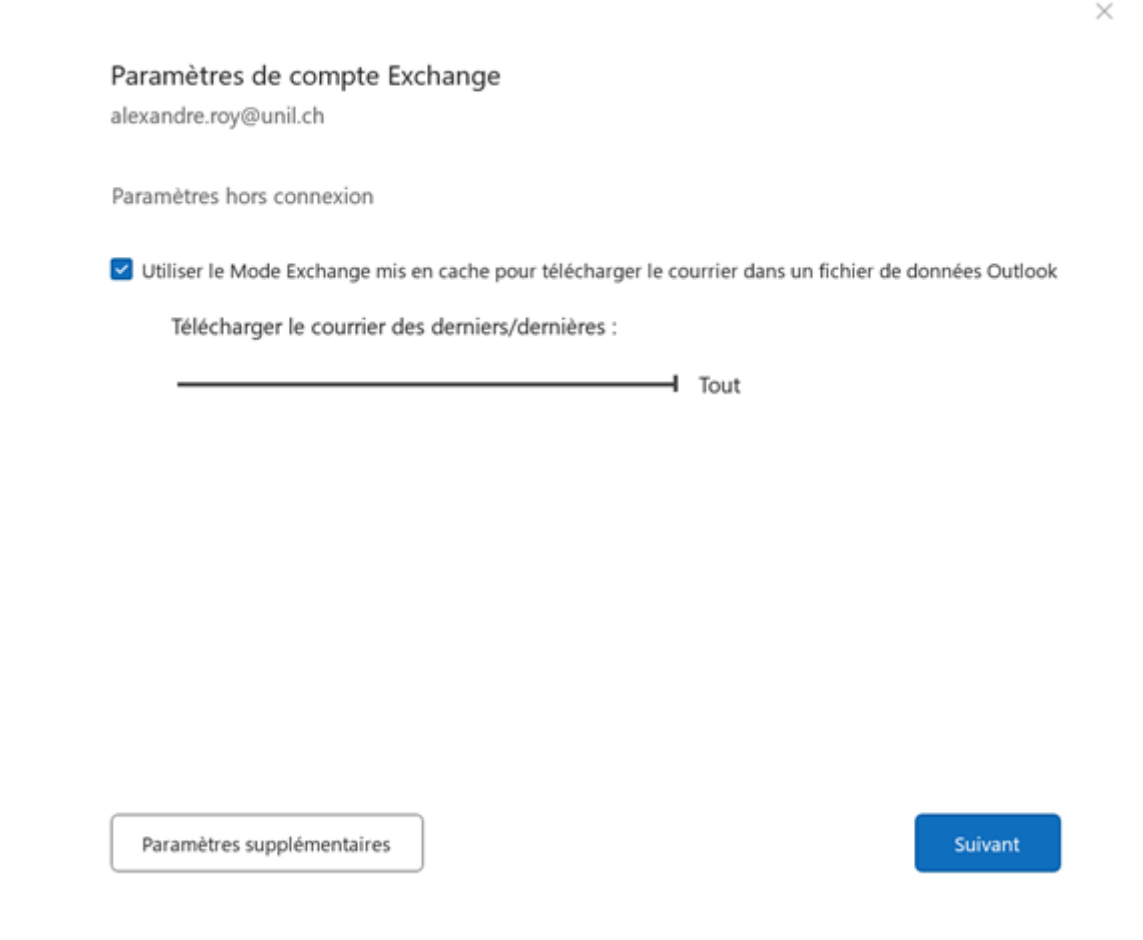

6. Sélectionner l'onglet « Avancé » et, au-dessous de « Ouvrir ces boîtes aux lettres supplémentaires : », cliquer ajouter

Microsoft Exchange

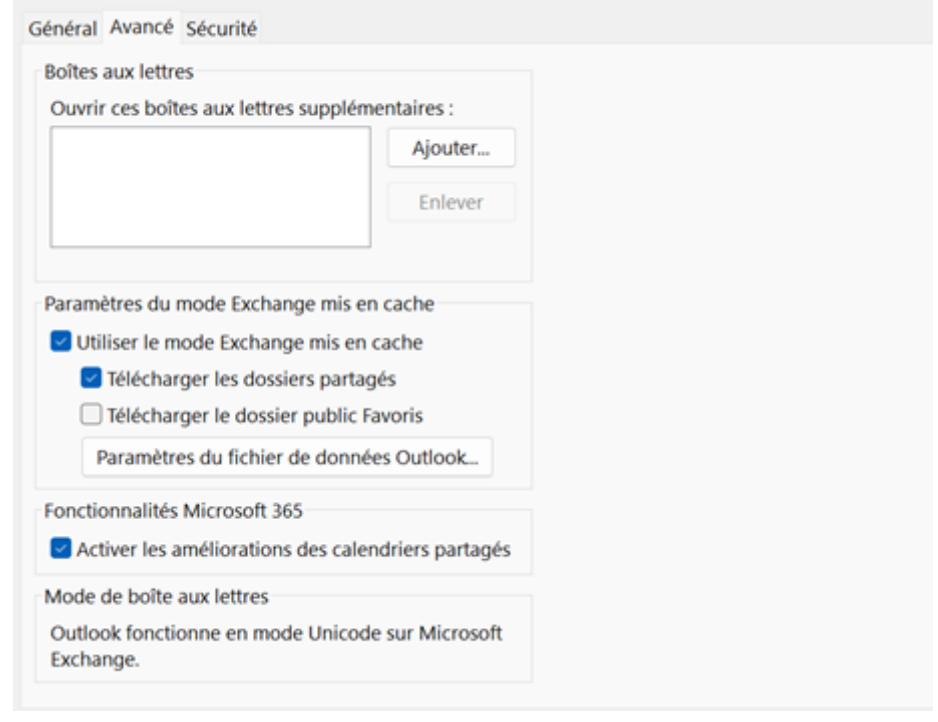

7. Introduire le nom de la boîte partagée et cliquer "OK", "OK", "Suivant", "Terminé", et "Fermer"

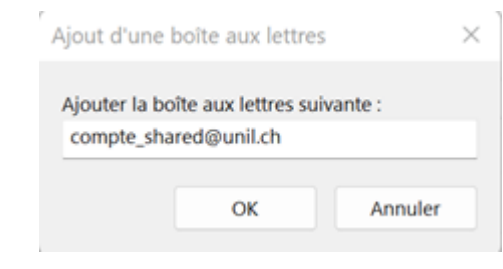

8. Redémarrer l'application Outlook

### Outlook for Mac

L'utilisation d'une boîte partagée se fait uniquement via le client Outlook (Windows, Mac ou Web). Cela ne fonctionne pas avec Apple Mail.

- 1. Démarrer Outlook
- 2. Menu "Outils" > "Comptes ..."
- 3. Sélectionner votre compte personnel

 $\times$ 

4.Cliquer sur "Délégation et partage"

5.[Sélectionner l'onglet "Partagés avec moi"](https://wiki.unil.ch/ci/uploads/images/gallery/2022-12/N15image.png) 6. Cliquer  $+ir$ 

7.[Entrer l'adresse email de la boîte partagée](https://wiki.unil.ch/ci/uploads/images/gallery/2022-12/pgHimage.png) 8.Sélectionner la boîte partagée qui apparaît et cliquer sur "Ajouter"

9.[Cliquer sur "Terminé"](https://wiki.unil.ch/ci/uploads/images/gallery/2022-12/cfkimage.png) 10.Fermer la fenêtre "Comptes"

### Outlook Mobile

1. Rendez-vous dans les options d'Outlook sur Mobile, et cliquez en h

2. [Choisissez les options en cliq](https://wiki.unil.ch/ci/uploads/images/gallery/2024-06/mobile-shared1.jpg)uant sur la roue crantée en-bas à gau

3.[Sélectionnez "Comptes"](https://wiki.unil.ch/ci/uploads/images/gallery/2024-06/mobile-shared2.jpg)

4.[Choisissez "Ajouter un compte](https://wiki.unil.ch/ci/uploads/images/gallery/2024-06/mobile-shared3.jpg)"

5.[Choisissez "Ajouter un compte](https://wiki.unil.ch/ci/uploads/images/gallery/2024-06/mobile-shared4.jpg) partagé"

6.Entrez le nom de la boîte partagée et validez

Révision #15 Créé 12 décembre 2022 10:12:31 par Alexandre Roy Mis à jour 4 décembre 2024 12:33:56 par Alexandre Roy